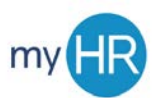

# **MANAGING TIME AND ABSENCES IN MYHR**

#### **LOGGING IN**

- 1. Open browser *(Firefox is the preferred browser)*.
- 2. Navigate to [myHR.creighton.edu.](http://myhr.creighton.edu/)
- 3. Enter BLUE credentials [\(NetID@creighton.edu](mailto:NetID@creighton.edu) and BLUE password).
- 4. Click 'Sign In'.

## **CREATE TIMECARD AND ENTER HOURS**

- 1. On 'About Me' tab, click on 'Time and Absences' icon.
- 2. Click on 'Existing Time Cards' box.
- 3. Click '+' to create a new timecard.
- 4. Select the date within the current pay period.
- 5. Select your Assignment Number
- 6. Choose the correct Time Type *(default is 'regular'*).
- 7. Enter your total daily hours under the appropriate date.
- 8. When ready to submit, click 'Next'.
- 9. Review your Reported Time and click 'Submit'.

### **VIEW EMPLOYEE NUMBER**

- 1. On 'About Me' tab, click on the 'Show More'.
- 2. Select 'My Public Info'.
- 3. View your 'Assignment Number'.
- 4. For multiple assignments:
	- a. Click on 'Others' tab.
	- b. Click 'Directory'.
	- c. Search for your name.
	- d. All assignments will display.

#### **VIEW ACCRUALS**

- 1. On 'About Me' tab, click on 'Time and Absences' icon.
- 2. Click on 'Absence Balance'.
- 3. 'Plan Balances' are displayed.

#### **VIEW TIMECARD STATUS**

- 1. On 'About Me' tab, select 'Time and Absences'.
- 2. Slick on 'Existing Time Cards'.
- 3. View 'Status' column. ('Saved', 'Submitted', 'Approved', or 'Rejected').

#### **ABSENCE REPORTING**

- 1. On 'About Me' tab, click on 'Time and Absences' icon.
- 2. Select the 'Add Absence' box.
- 3. Select 'Type' of absence using the drop-down box.
- 4. Enter time off request:
	- a. Start Date
	- b. End Date
- 5. Use the edit function to:
	- a. Change hours used.
	- b. Remove multiple assignments.
- 6. Click 'Submit'

### **VIEW PAYSLIPS**

- 1. On the 'About Me' tab, select the 'Pay' icon.
- 2. Select 'Payslips'.
- 3. View payslips.